# **VISMA** Horizon

**Instrukcija**

## **Swedbank tiešsaistes bankas konfigurēšana**

**Horizon versija 3.635.635**

VISMA ENTERPRISE 2024

Šo dokumentu vai tā daļas neatkarīgi no izmantojamajiem līdzekļiem nedrīkst reproducēt, pārraidīt, pārrakstīt, uzglabāt elektroniskā meklēšanas sistēmā vai tulkot kādā citā valodā bez iepriekš saņemtas Visma Enterprise atļaujas.

© Visma Enterprise, 2024. Visas tiesības aizsargātas

Visma Enterprise Sporta iela 11 Rīgā, LV - 1013

Tālr.: 6711 6211 Fakss.:6711 6212 E-pasts: visma@visma.com

Tirdzniecības un Preču zīmes

Visas tekstā izmantotās preču zīmes pieder to īpašniekiem un ir izmantotas tikai kā atsauces.

## <span id="page-2-0"></span>**Saturs**

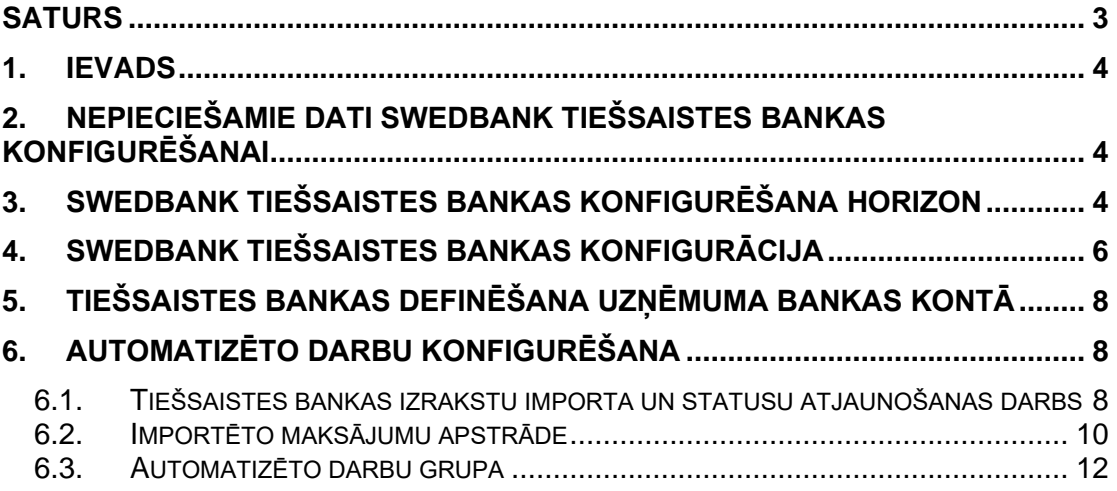

#### <span id="page-3-0"></span>**1. Ievads**

Instrukcijā aprakstīta Swedbank tiešsaistes bankas konfigurēšana.

## <span id="page-3-1"></span>**2. Nepieciešamie dati Swedbank tiešsaistes bankas konfigurēšanai**

Sertifikāts un parole. Sertifikātu piegādā banka pēc klienta pieprasījuma un līguma parakstīšanas.

## <span id="page-3-2"></span>**3. Swedbank tiešsaistes bankas konfigurēšana Horizon**

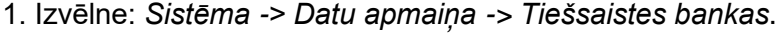

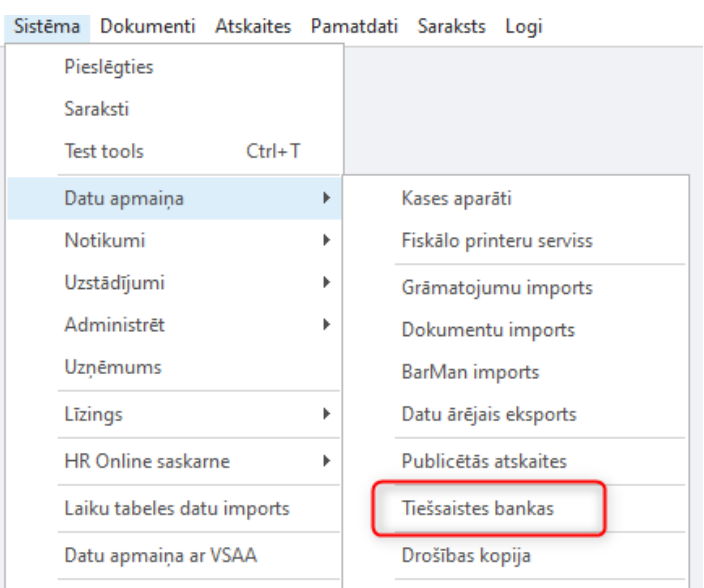

2. Tiek aktivizēts saraksts **Tiešsaistes bankas**, kuram jāpievieno jauns ieraksts, nospiežot pogu jauns **od latitural** 

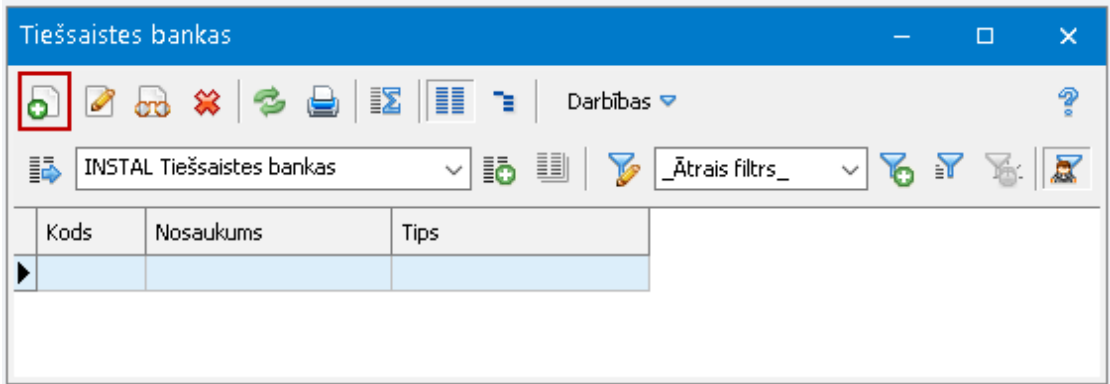

Tiek atvērta ievadforma **Tiešsaistes banka**, kurā jāievada tiešsaistes bankas kods un nosaukums un no lejupkrītošās izvēlnes jāizvēlas nepieciešamais tiešsaistes dziņa fails.

Tiešsaistes bankas ievadformā pieejami maksājumu importa parametri:

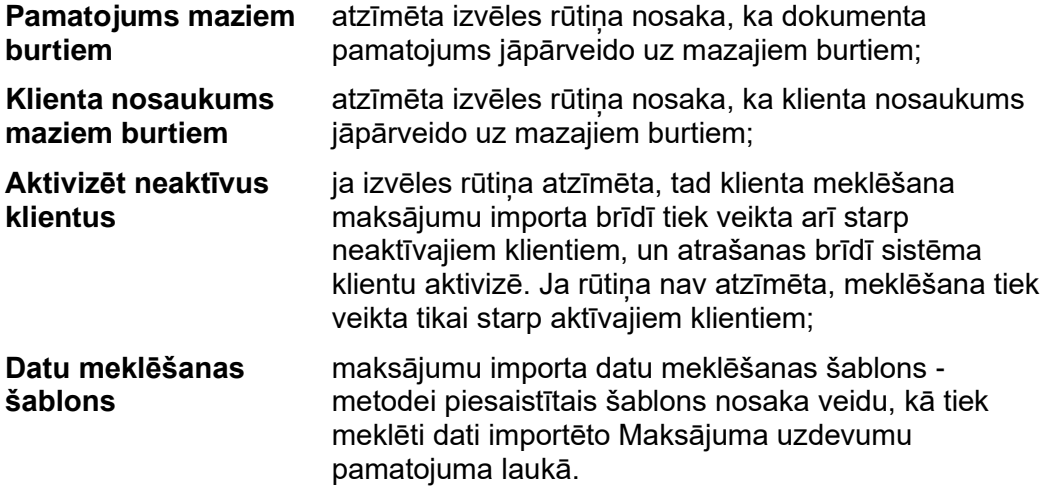

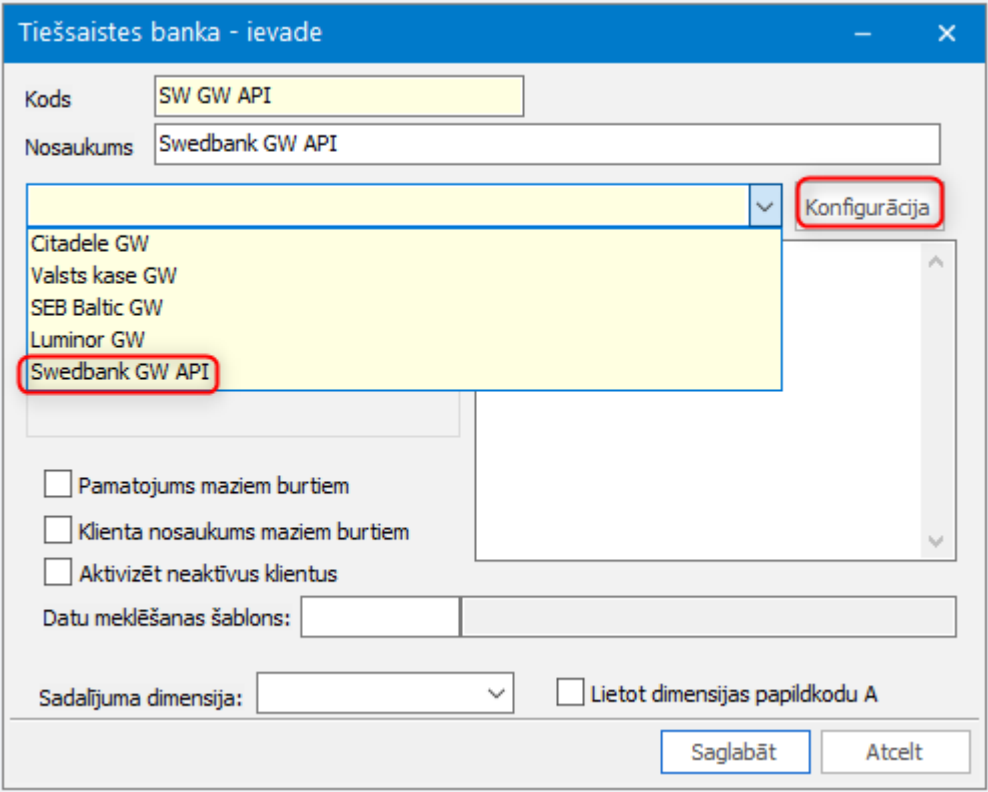

Tiešsaistes bankas konfigurācija tiek veikta, nospiežot pogu **Konfigurācija**. Tiek atvērta ievadforma **Tiešsaistes bankas konfigurācija** (skat. 4.).

Kad tiešsaistes bankas konfigurācija aprakstīta, ievadformā **Tiešsaistes bankas** jānospiež poga **Saglabāt**, lai tiešsaistes bankas funkcionalitāte tiktu veiksmīgi uzstādīta un saglabāta.

## <span id="page-5-0"></span>**4. Swedbank tiešsaistes bankas konfigurācija**

Ievadformā **Tiešsaistes bankas konfigurācija** jānorāda pieslēgšanās adrese [https://psd2.api.swedbank.com/partner/v1/sgw.](https://psd2.api.swedbank.com/partner/v1/sgw)

Klients no bankas saņems sertifikāta failu. Tiešsaistes bankas konfigurācijas ievadformā jānorāda, kur sertifikāts atrodas:

- Ja atzīmē iespēju **Fails**, sistēma katru reizi sertifikātu meklēs uz datora diska. - Ja atzīmē iespēju **Datubāzē**, sistēma saglabās sertifikātu datubāzē, un to var

izdzēst no diska. Šis variants ir ieteicamais no drošības viedokļa!

Nospiežot pogu , izvēlas **sertifikātu** un ieraksta **Sertifikāta paroli**.

Ievadformā **Tiešsaistes bankas konfigurācija** pieejams parametrs **"Simbolu skaits pārsniedz bankas pieļaujamo"**, kuru izmantojot, iespējams norādīt, vai saņemt brīdinājumu pie maksājuma saglabāšanas par simbolu skaita pārsniegšanu maksājumā (vērtība *Brīdināt*), vai ļaut sistēmai maksājuma izsūtīšanas brīdī atmest liekos (pēdējos) simbolus (vērtība *Atmest pārsniegtos simbolus*). Parametrs apstrādā šādus maksājuma laukus: Sūtītāja nosaukums, Sūtītāja adrese, Saņēmēja nosaukums, Saņēmēja adrese, Pamatojums. Gadījumā, ja simbolu skaits kādā no laukiem ir pārsniegts, šādu maksājumu izpildīt bankā nav iespējams.

Ja parametra **Detalizēti paziņojumi** vērtība norādīta *Jā*, tad sistēma pie visām datu apmaiņas operācijām ar banku saglabās saņemtās informācijas detalizētu atšifrējumu (izrakstu apskate, maksājumu imports u.c.), kas problēmu gadījumā ļaus labāk identificēt problēmas cēloni, tāpēc ieteicams izvēlēties šo vērtību.

Turklāt, ja norādīta vērtība *Jā*, tad, sagatavojot tiešsaistes maksājumu uz banku, sistēma darbstacijas mapē "*logs*" saglabā pēdējā sagatavotā maksājuma XML failu.

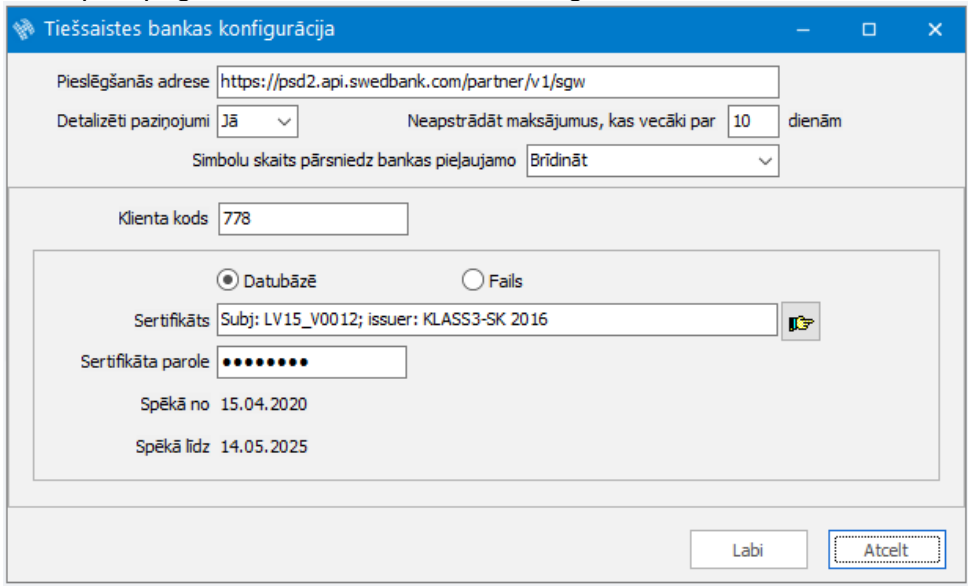

Jānospiež poga **Labi**, lai ievadītos datus saglabātu.

Lai veiktu savienojuma pārbaudi, ievadformā **Tiešsaistes bankas** jānospiež poga **Sūtīt** - tiks saņemts identifikators. Pēc tam nepieciešams nedaudz pagaidīt (apmēram 5 sek.) un jānospiež poga **Apskatīties atbildi**.

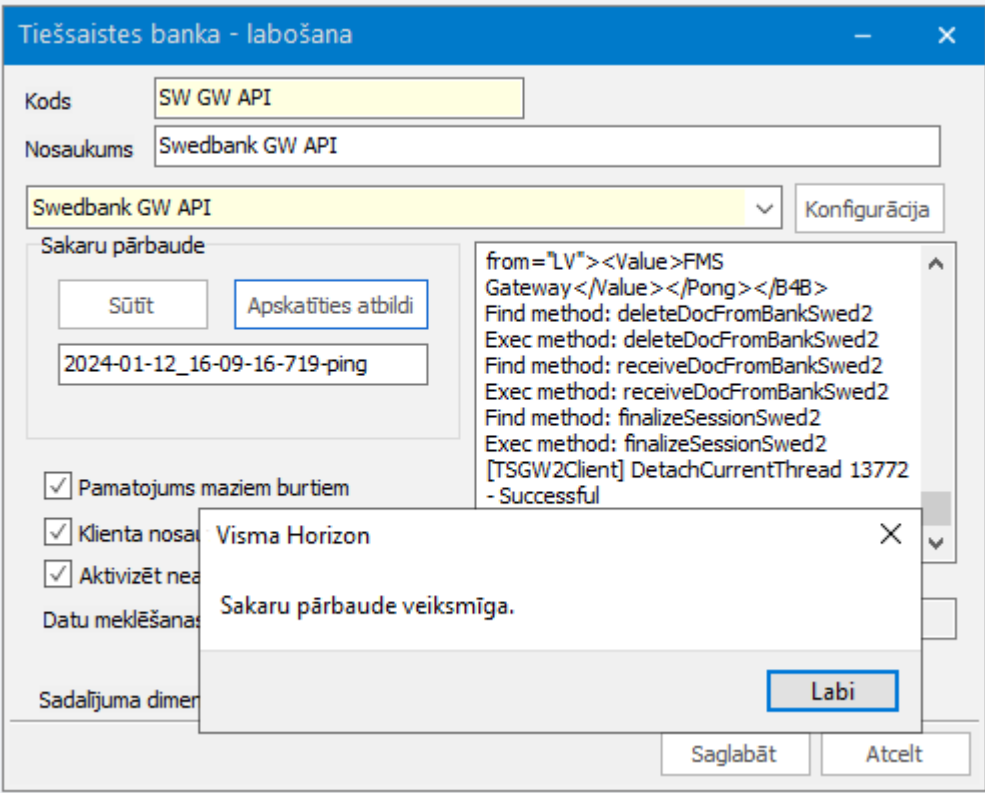

Ja ar doto identifikatoru vienreiz ir saņemta atbilde, ka sakaru pārbaude ir veiksmīga, tad šis identifikators turpmāk vairs nav derīgs.

## <span id="page-7-0"></span>**5. Tiešsaistes bankas definēšana Uzņēmuma bankas kontā**

Uzņēmuma bankas konta aprakstā jānorāda, ka tam ir pieejams elektroniskais kanāls bankas operāciju veikšanai.

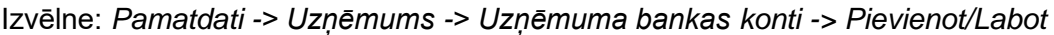

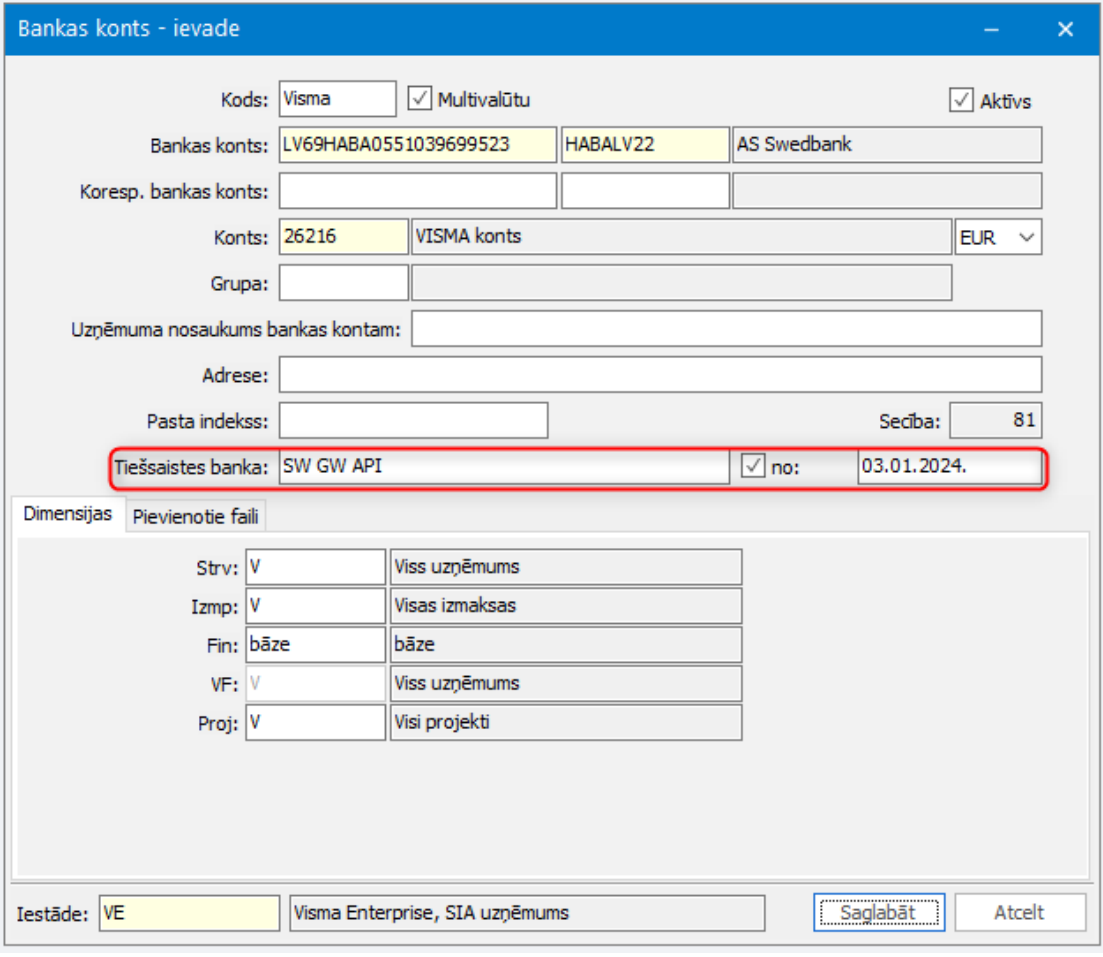

Ievadformas **Bankas konts** laukā **"Tiešsaistes banka",** noklikšķinot uz pogas , tiek atvērts saraksts "Tiešsaistes bankas", no kura izvēlas nepieciešamo servisu attālinātajam pieslēgumam bankai. Laukā **"Tiešsaistes banka"** tiek attēlots tiešsaistes bankas kods.

Jāatzīmē izvēles rūtiņa "**no"** un jānorāda datums, no kura notiks datu apmaiņa ar banku, izmantojot tiešsaistes funkcionalitāti. **Jāņem vērā, ka datums nedrīkst būt vecāks kā noslēgtā līguma ar banku datums.**

### <span id="page-7-1"></span>**6. Automatizēto darbu konfigurēšana**

#### <span id="page-7-2"></span>*6.1. Tiešsaistes bankas izrakstu importa un statusu atjaunošanas darbs*

Automātisku maksājumu importu maksājumu importa sarakstā no tiešsaistes bankas iespējams veikt kā automatizēto darbu.

Izvēlnē *Sistēma -> Uzstādījumi -> Automatizētie darbi* jānorāda **Izpildāmā objekta klase** - *Tiešsaistes bankas izrakstu importa un statusu atjaunošanas darbs.* 

Automatizētais darbs veic bankas statusu maiņu maksājuma uzdevumam un bankas izrakstu importu.

Importu veicot, iespējams no tiešsaistes bankas importa dokumenta atpazīt klientu/līgumu, ja to paredz konfigurācija (*Sistēma -> Uzstādījumi -> Uzskaites parametri -> Maksājumu imports -> Lappuse Klienta/Līguma piemeklēšana).*

Tiešsaistes bankas izrakstu importa sarakstā (*Dokumenti -> Banka -> Tiešsaistes bankas -> Bankas izrakstu imports*) par attiecīgo dienu iespējams izveidot tikai vienu izrakstu. Ja dienas laikā tiek veikti vairāki automatizētā darba pieprasījumi, klāt nākušie maksājumi tiek iekļauti esošajā izrakstā.

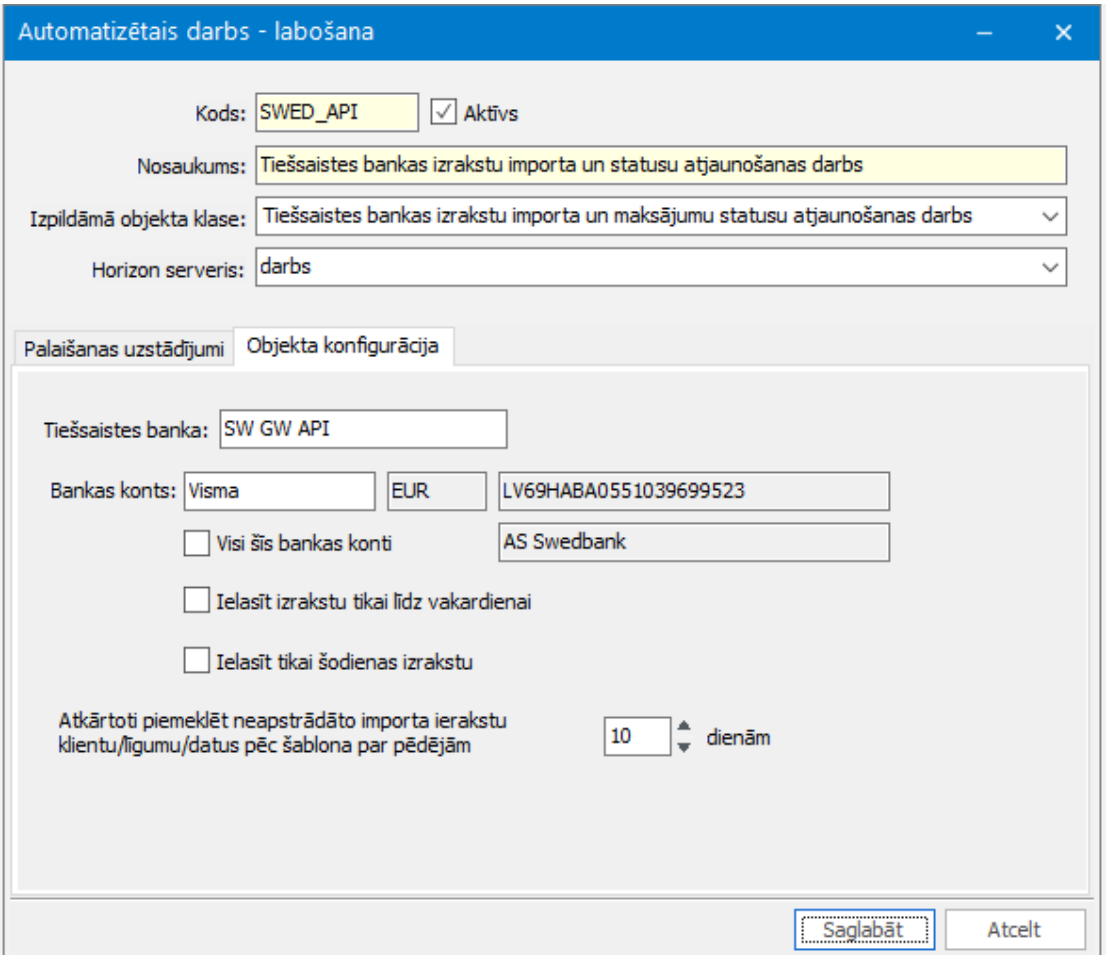

Tiešsaistes bankas izrakstu importa un statusu atjaunošanas automatizētajam darba ievadloga galvenē norāda informāciju:

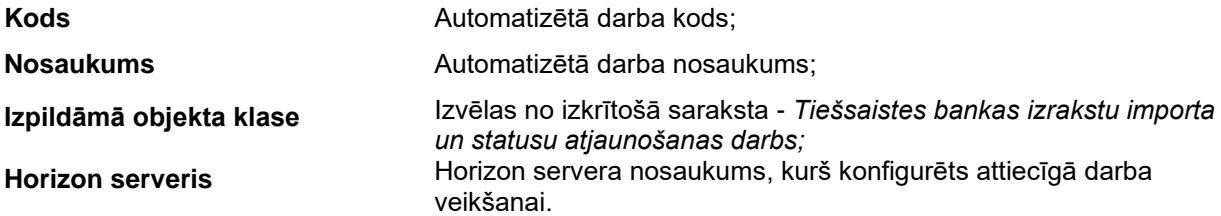

#### **Lappuse Palaišanas uzstādījumi**

Norāda automātiskā darba palaišanas un procesa atkārtošanās nosacījumus.

#### **Lappuse Objekta konfigurācija**

Tiešsaistes bankas izrakstu importa un statusu atjaunošanas automatizētajam darbam norāda informāciju:

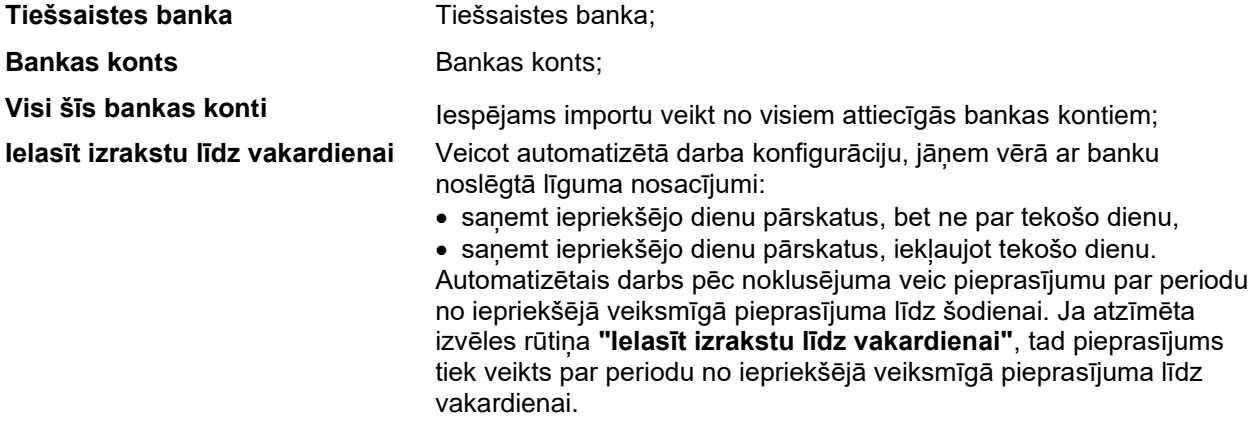

**Atkārtoti piemeklēt neapstrādāto**  Atzīmējot dienu skaitu, iespējams norādīt periodu, par kuru atkārtoti **importa ierakstu**  klientu/līgumu/datus pēc šablona tiešsaistes bankai piesaistītā datu meklēšanas šablona. **par pēdējām ... dienām** tiks piemeklēts neapstrādāto importa ierakstu klients/līgums/dati pēc

#### <span id="page-9-0"></span>*6.2. Importēto maksājumu apstrāde*

Izvēlnē *Sistēma -> Uzstādījumi -> Automatizētie darbi* jānorāda automatizētā darba **Izpildāmā objekta klase** - *Importēto maksājumu apstrāde.* Automatizētais darbs importētajiem maksājumiem veic šādas secīgas darbības:

- apstiprina klientu;
- ģenerē maksājumu atbilstoši konfigurācijai (lappuse **MU ģenerēt statusā** Uzskaites parametros);
- veido piesaisti preču dokumentam atbilstoši konfigurācijai (lappuse **Automātiskās piesaistes** Uzskaites parametros);
- grāmato vai izpilda maksājumu atkarībā no konfigurācijas (lappuse **MU ģenerēt statusā**  Uzskaites parametros).

Ja kādu no posmiem sistēma nevar veikt, tad process apstājas (piemēram, ja sistēma importa brīdī nav veiksmīgi piemeklējusi klientu).

Automatizētais darbs vienu maksājumu importa ierakstu mēģina apstrādāt tikai vienu reizi. Atkārtots apstrādes mēģinājums notiek gadījumā, ja importa ieraksts ir ticis labots – pievienota trūkstošā informācija, kas pirmajā mēģinājumā liedza uzģenerēt maksājumu.

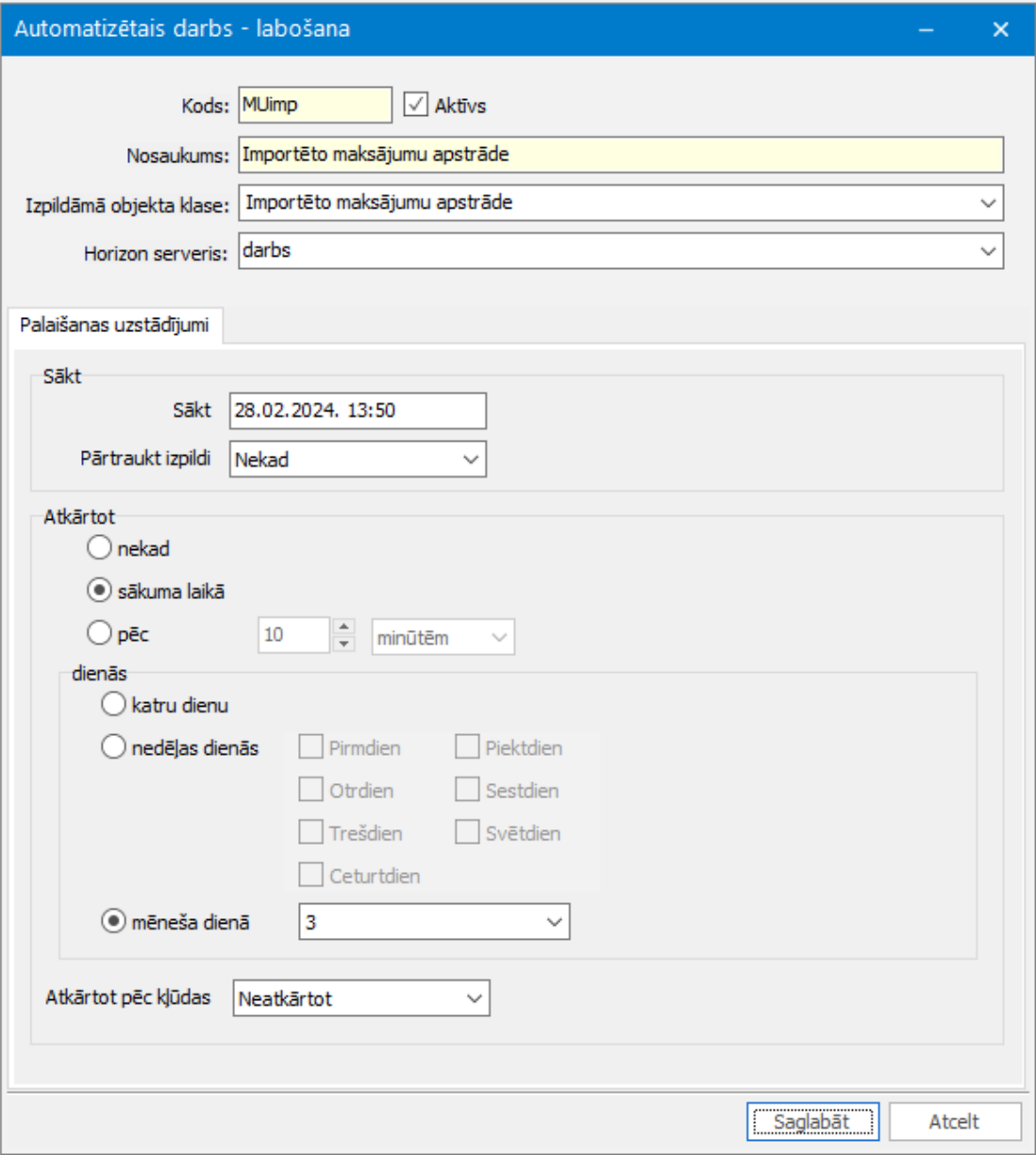

Importēto maksājumu apstrādes automatizētajam darba ievadloga galvenē norāda informāciju:

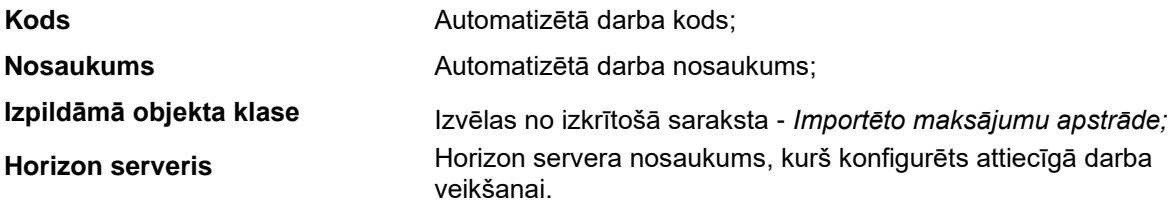

#### **Lappuse Palaišanas uzstādījumi**

Norāda automātiskā darba palaišanas un procesa atkārtošanās nosacījumus.

#### <span id="page-11-0"></span>*6.3. Automatizēto darbu grupa*

Automatizētos darbus iespējams apvienot automatizēto darbu grupā. Automatizēto darbu grupas paredzētas, lai secīgi vienkopus palaistu vairākus automatizētos darbus. Grupā iespējams iekļaut vairākus darbus, norādot to izpildes secību un palaišanas nosacījumus:

- palaist vienmēr;
- tikai tad, ja iepriekšējam darbam ir/nav bijušas kļūdas;
- brīdinājumu gadījumā.

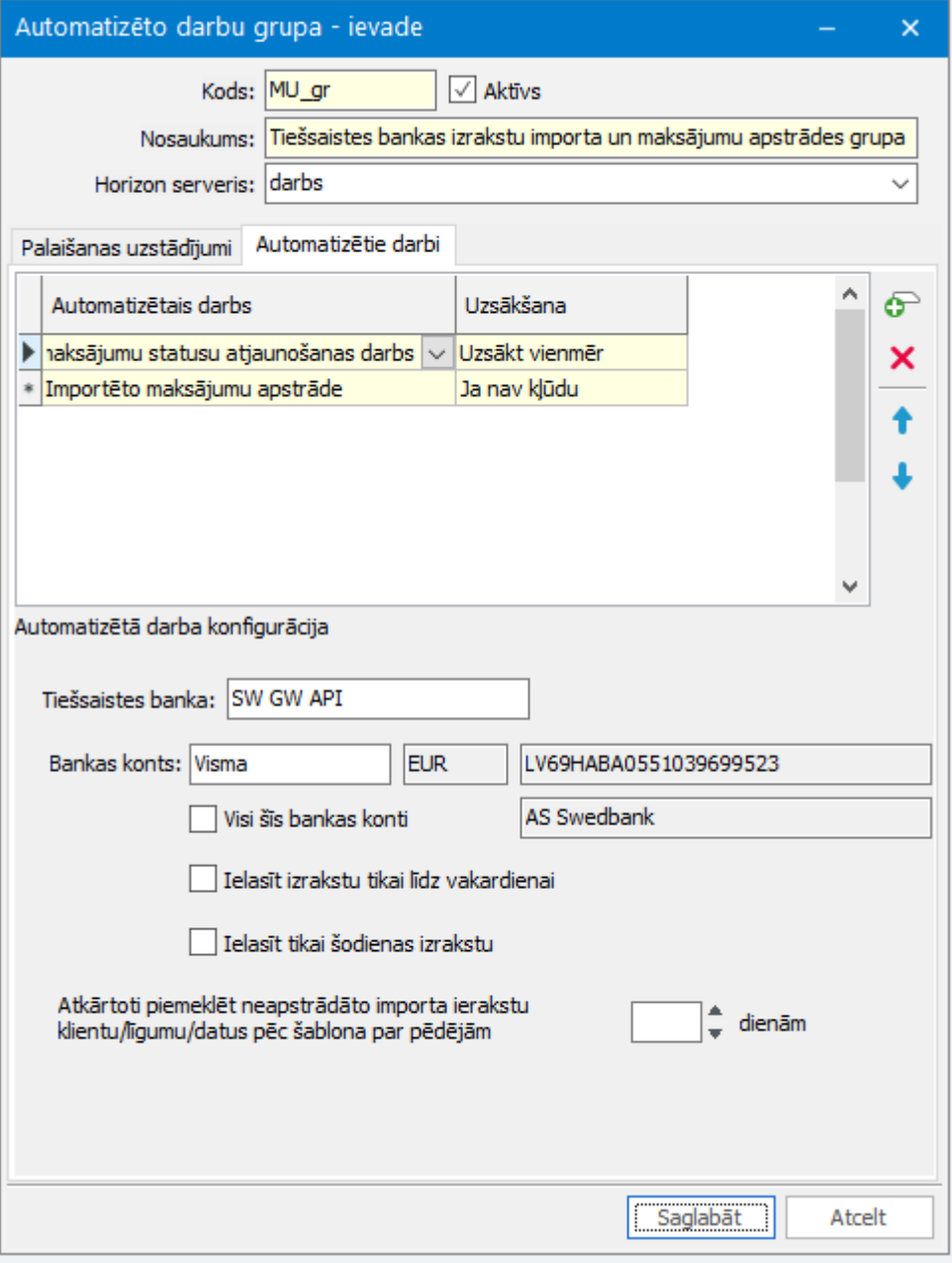